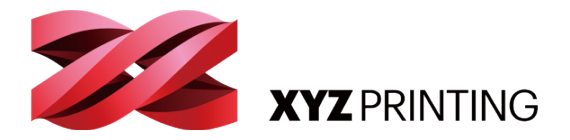

# **ENG**

# QUICK GUIDE **ENG**<br> **DERETEREMONT ENGENCIÓN ENGENCIÓN EN ENGENCIÓN EN ENGENCIÓN EN ENGENCIÓN EN ENGENCIÓN EN ENGENCIÓN EN ENGENCIÓN EN ENGENCIÓN EN ENGENCIÓN EN ENGENCIÓN EN ENGENCIÓN EN ENGENCIÓN EN ENGENCIÓN EN ENGENCIÓN EN ENGENCIÓN**

Thank you for purchasing da Vinci nano 3D printer. (Hereinafter referred to as da Vinci nano. )This product is a small and portable 3D printer, you can use da Vinci nano to take your imagination to a new level and bring any idea to life.

Before you start printing, please read this manual to learn how to use da Vinci nano correctly. This manual describes da Vinci nano safety instructions, operating instructions, maintenance information and application tips. For the latest information of da Vinci nano 3D printer, you can contact your local Authorized Distributors or refer to the official website of XYZprinting. (http:// www.xyzprinting.com).

#### Table of Contents

- 2 | Product Overview
- 3 Printer Setup
- 6 Software Setup
- 7 Software Functional Descriptions

do Vinci nono

- 9 Maintenance
- 10 Troubleshooting

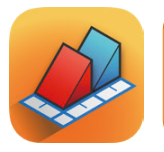

XYZmaker is a software that is used to operate the da Vinci nano and prepare 3D models for printing. Download XYZmaker from **http://xyzptr.com/go2nano** and install it on your computer. First time installation requires an Internet connection.

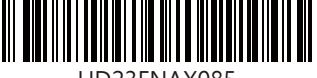

HD23FNAX085

# **Product Overview**

# **Product Details**

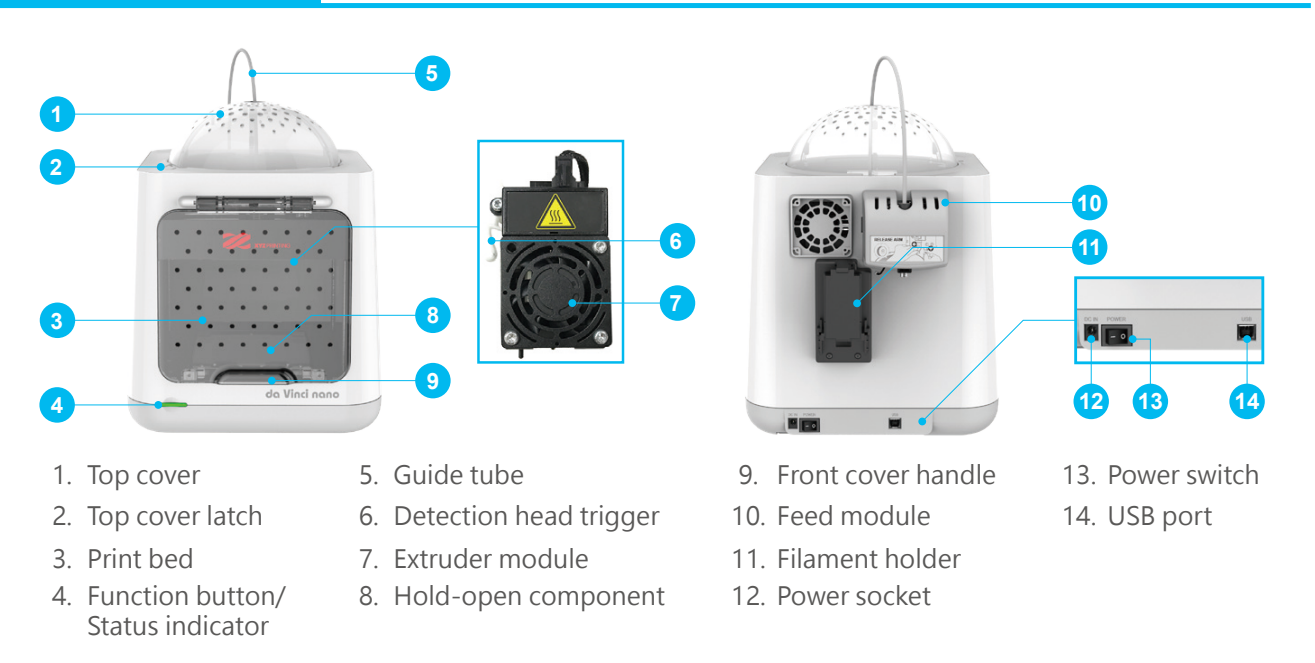

## **Specification**

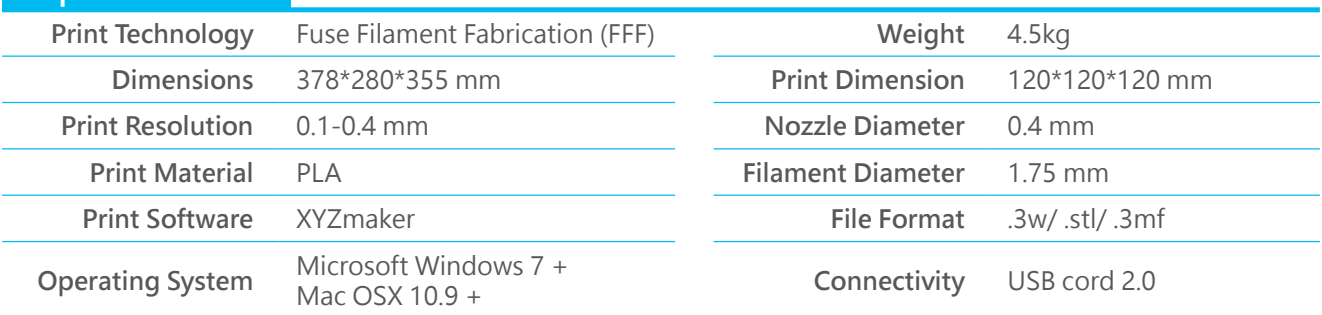

# **Button and Indicator light**

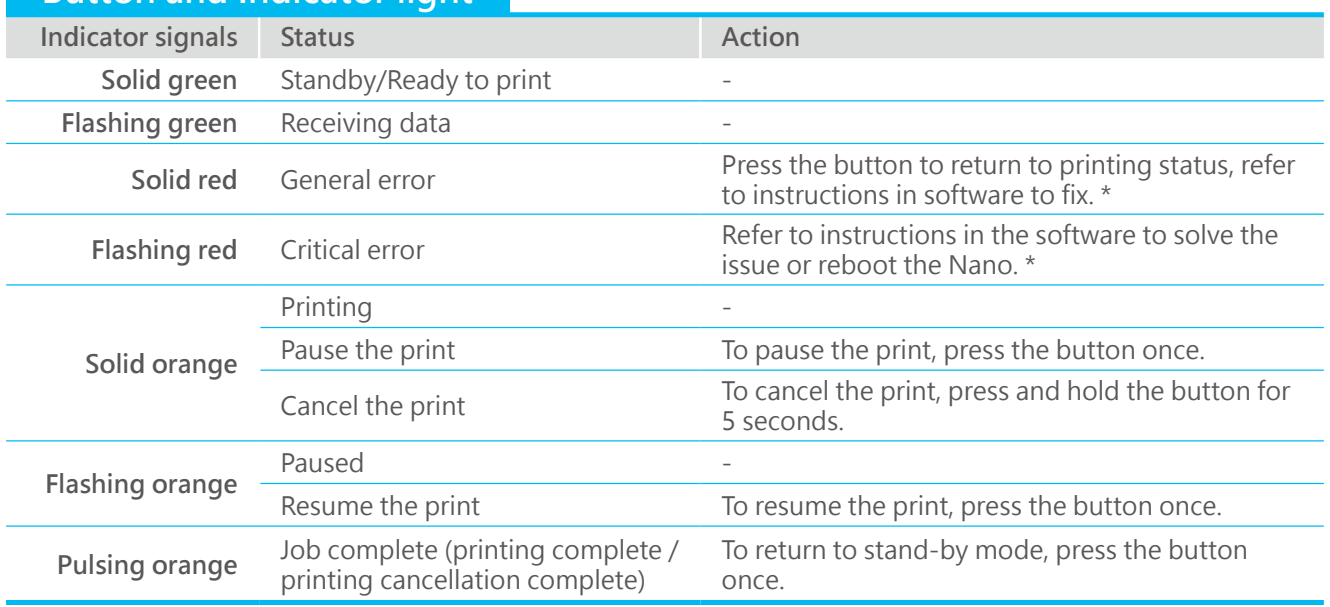

\*Please refer to "XYZmaker" software screen to solve the problem.

# **Printer Setup**

#### **Accessory Checklist**

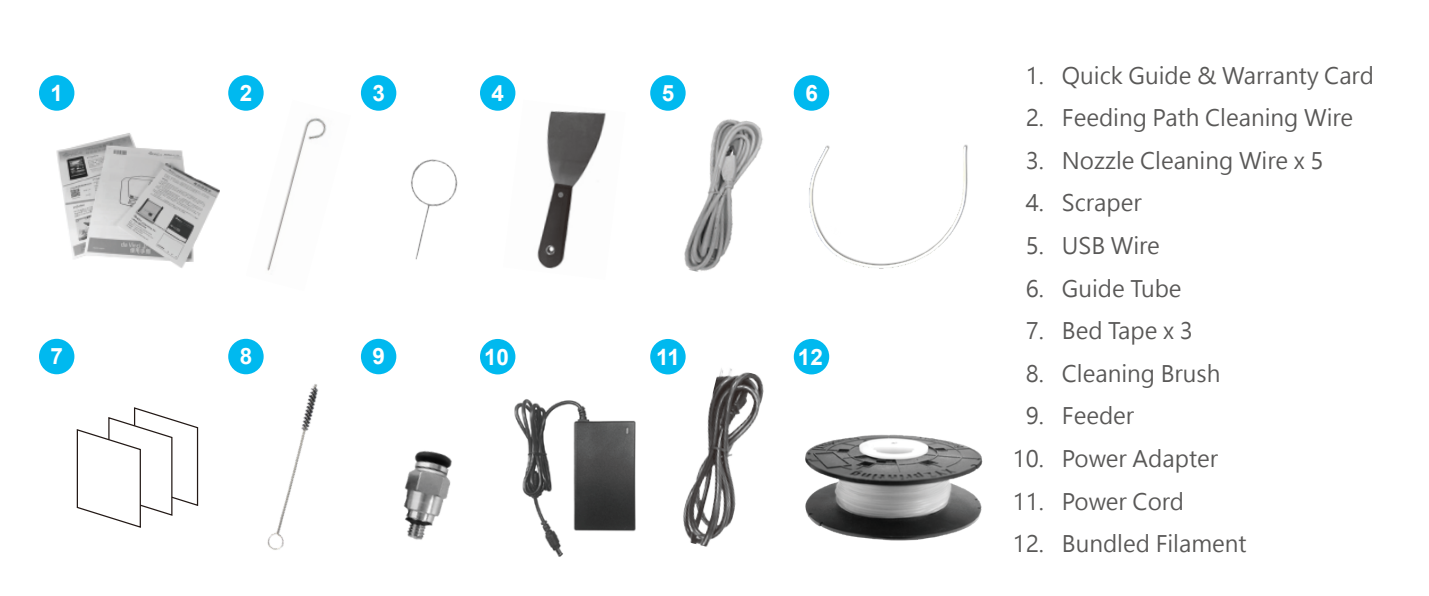

#### **Unpacking**

**Note**

Keep original packaging materials in case you need to send your unit back for repair during the warranty period.

If other packing materials are used instead, the printer may become damaged during transportation. In such a situation, XYZprinting reserves the right to charge a repair fee.

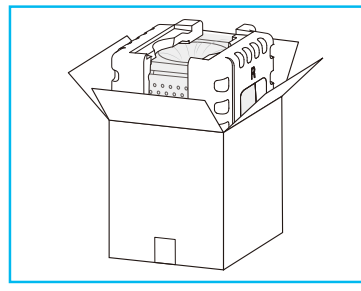

**01** Take out the accessories, top cover and printer.

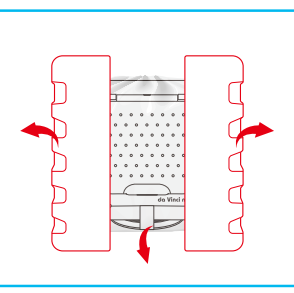

- **02** Remove the styrofoam packing material on sides and the plastic bag.
- 
- **03** Remove the fixed tape from the printer bottom and take out the filament.

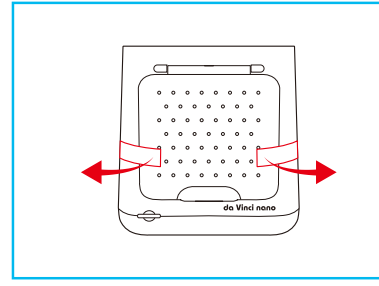

**04** Remove the fixed tape on front cover sides.

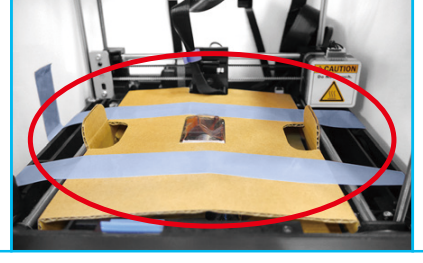

**05** Remove the fixed tape on the extruder module and print bed packaging.

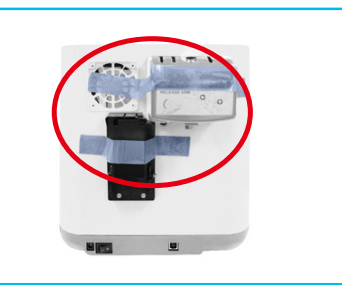

**06** Remove the fixed tape on the filament spool holder and the feed module.

# **Printer Setup Constant Office Setup**

# **Install the Guide Tube and Extruder Module**

Parts. Keep Fingers and Other Body Parts Away.

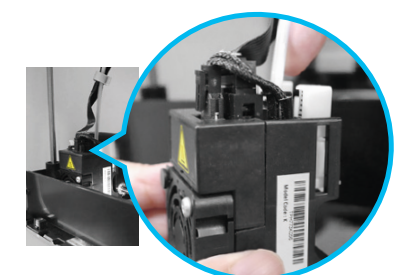

**01** Insert guide tube into the extruder module port.

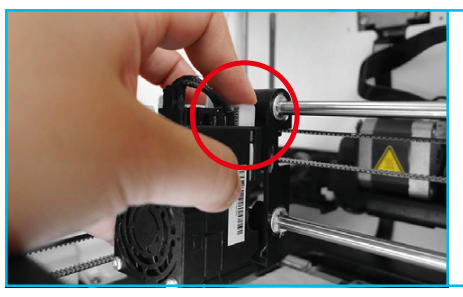

Press the white button and align the extruder module with the bracket. Once aligned, release the white button to connect the extruder module with the bracket. **02**

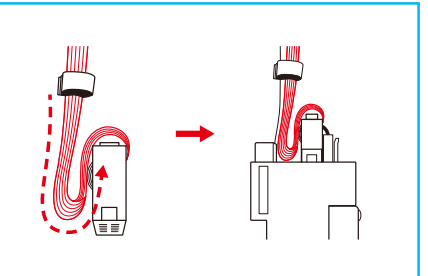

**03** Follow the illustration to bend the flat cable.

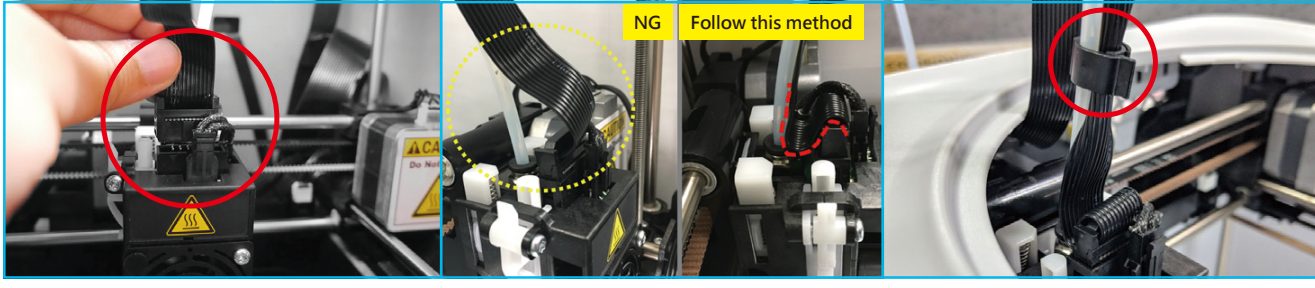

- **04** Connect the flat cable to the extruder module. (Be sure to insert the flat cable in the right direction.
- The flat cable is bending for printing smoothly purpose, please do not adjust. **05**
- **06** Use the cramp ring to hold the filament guide tube and flat cable. (Place the cramp ring on the flat cable marker.)

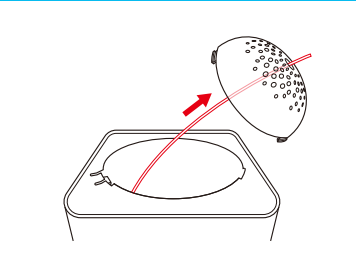

- **07** Feed the guide tube through **08** Attach the top cover to the **09** Direct the bottom locking the top cover.
- 
- Attach the top cover to the machine.

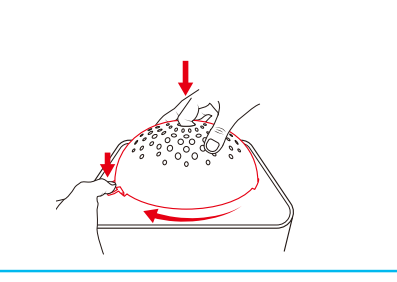

catches toward their slots then press the latch to rotate clockwise.

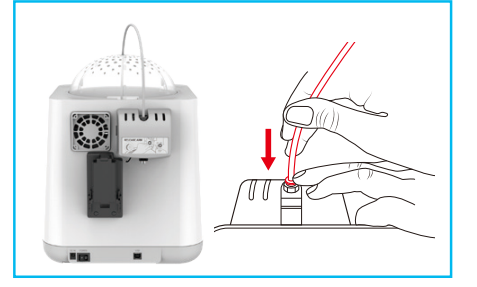

**10** Ensure that the guide tube has been tightly inserted into the feed module port.

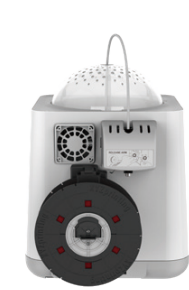

**Note** To load the filament, refer to the [Software Setup] section.

# **Printer Setup**

#### **Installing the Filament**

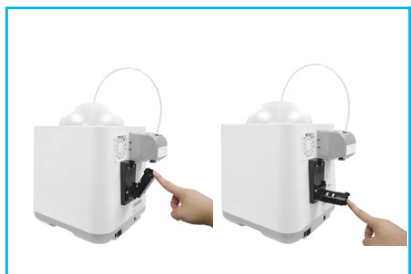

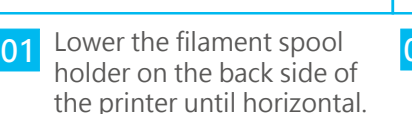

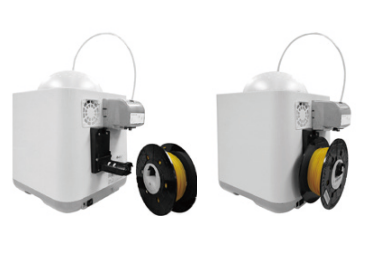

Place the assembled filament spool (with the spool ring) on the spool holder. **02**

#### **Note**

- The filament will load better when the tip of the filament is cut at a 45° angle.
- When the printer is not in use, raise the filament spool.

# **Replace the New Filament Spool**

\*If you have just unboxed the da Vinci nano, the sensor chip should already be loaded.

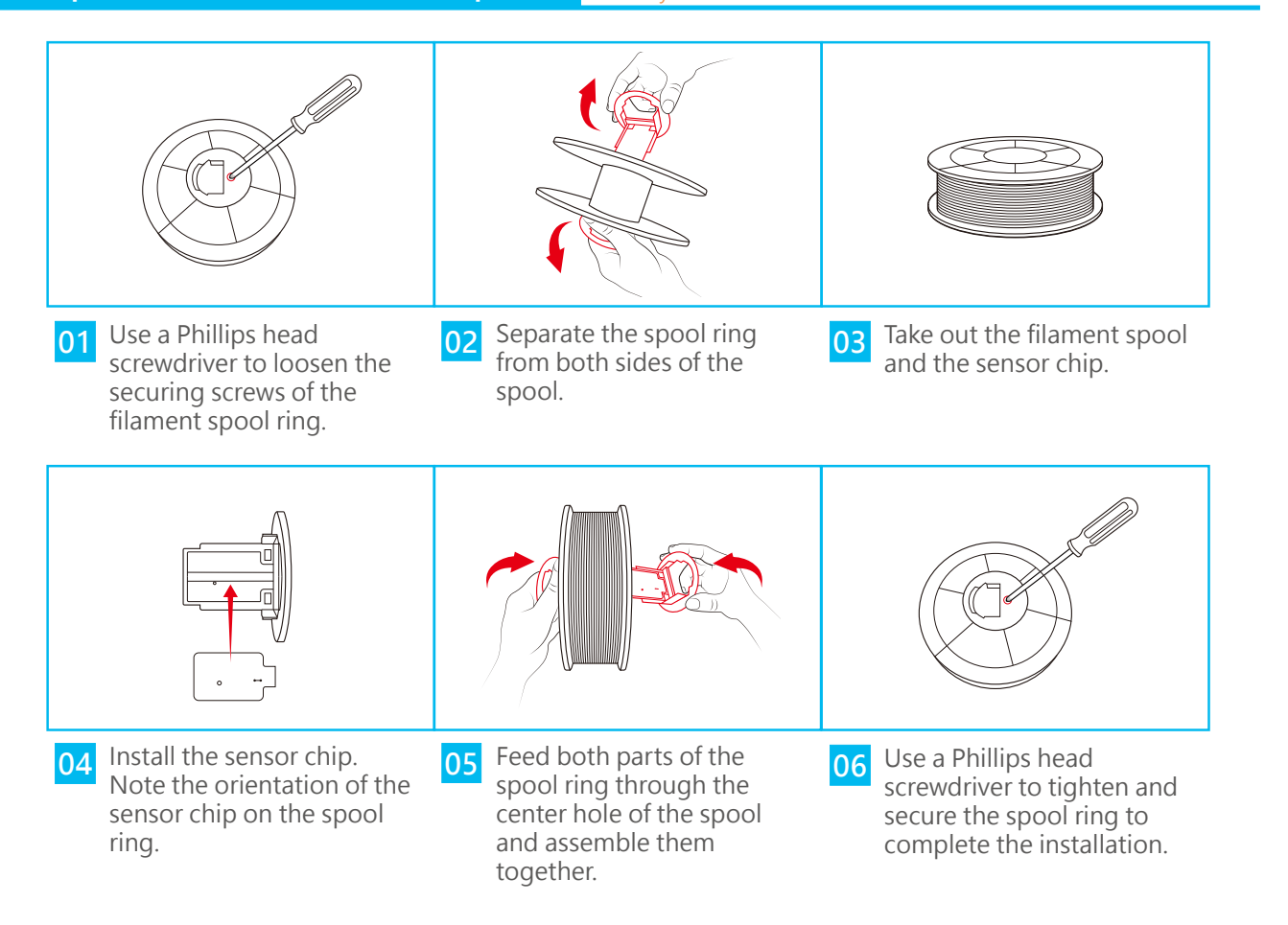

# **Software Setup**

Open up XYZmaker and click **File** > **Print** > **da Vinci Printer**.

**01**

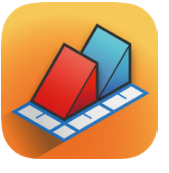

XYZmaker is a software that is used to operate the da Vinci nano and prepare 3D models for printing. Download XYZmaker from **http://xyzptr.com/go2nano** and install it on your computer.

First time installation requires an Internet connection.

#### **Load Filament Printing**

- \* For better printing results, we recommend that you calibrate before printing.
- settings and prepare your printer.

This will display a print screen that lets you set print

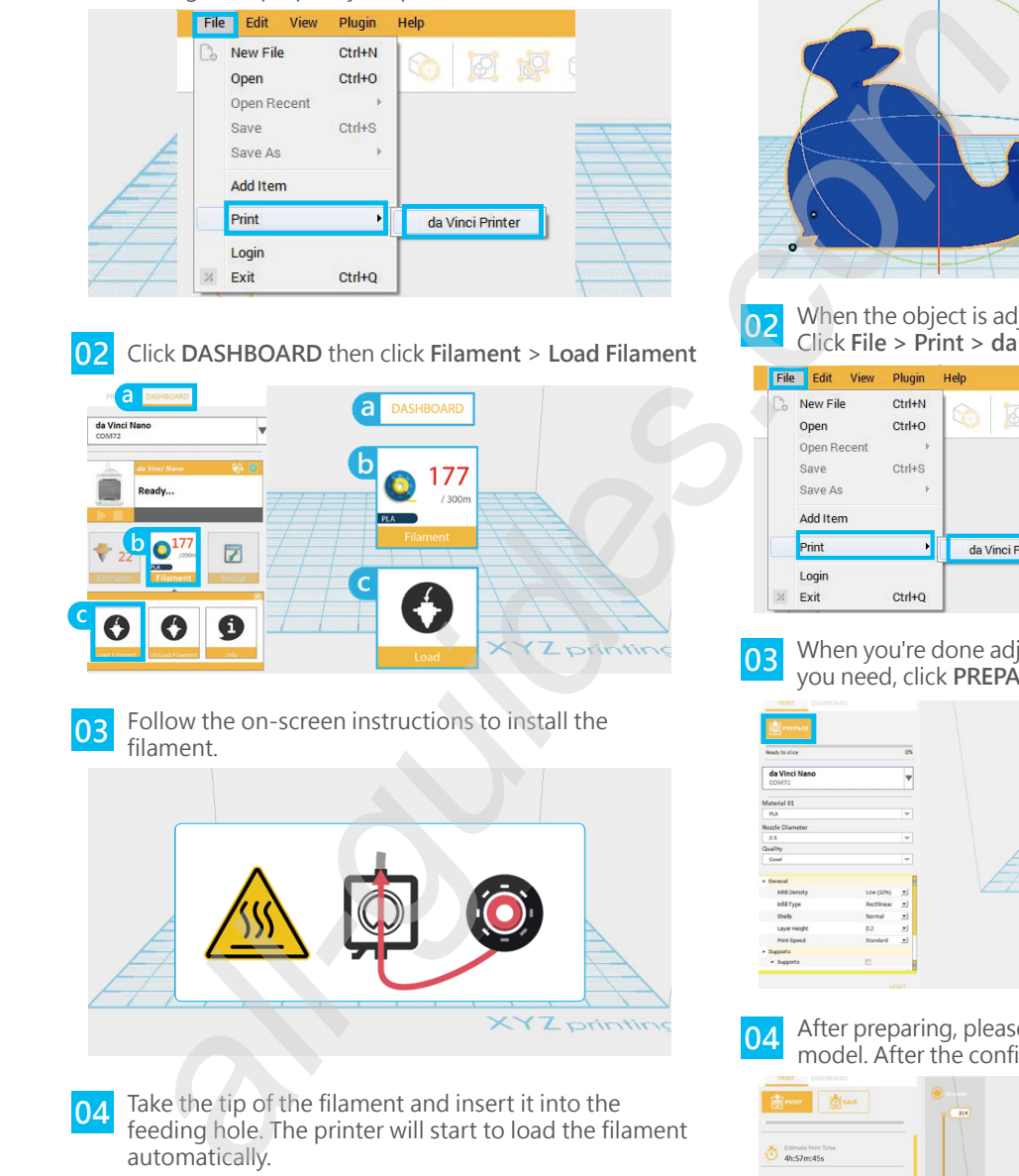

Follow the on-screen instructions to install the **03** Follow the filament.

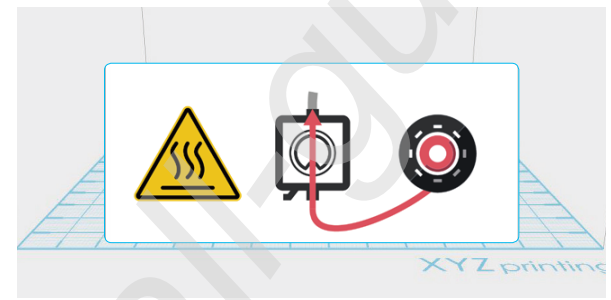

Take the tip of the filament and insert it into the feeding hole. The printer will start to load the filament automatically. **04**

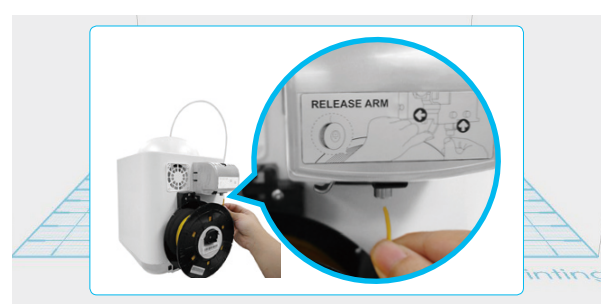

**01** Click **File** > **Open**. Import your favorite 3D files. Click on the object to adjust the size you need.

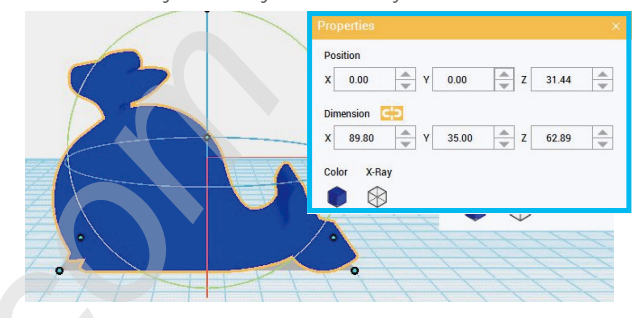

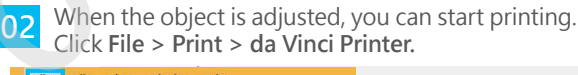

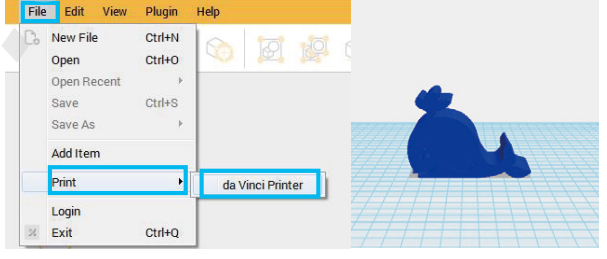

**03** When you're done adjusting the print parameters you need, click **PREPARE**.

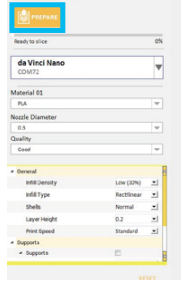

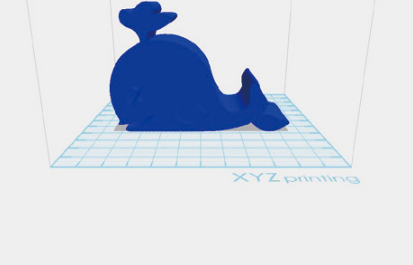

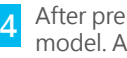

**Note**

After preparing, please check if the object is a complete **04** After preparing, please check if the object is model. After the confirmation, click **PRINT**.

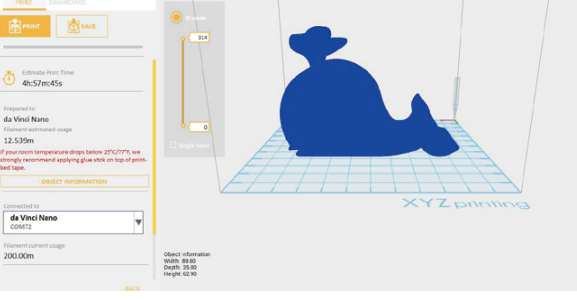

- When the printer starts printing, you can monitor the status by clicking **DASHBOARD**.
- The recommended operating temperature is 15℃ ~ 32℃ (59 ℉ ~ 90 °F). If the room temperature is above this, please open the front cover to maintain print quality.
- After the print is finished, the object may be removed with a scraper.
- When using different types of filament, we recommend changing the extruder module.

# **Software Functional Descriptions**

# **Interface Introduction**

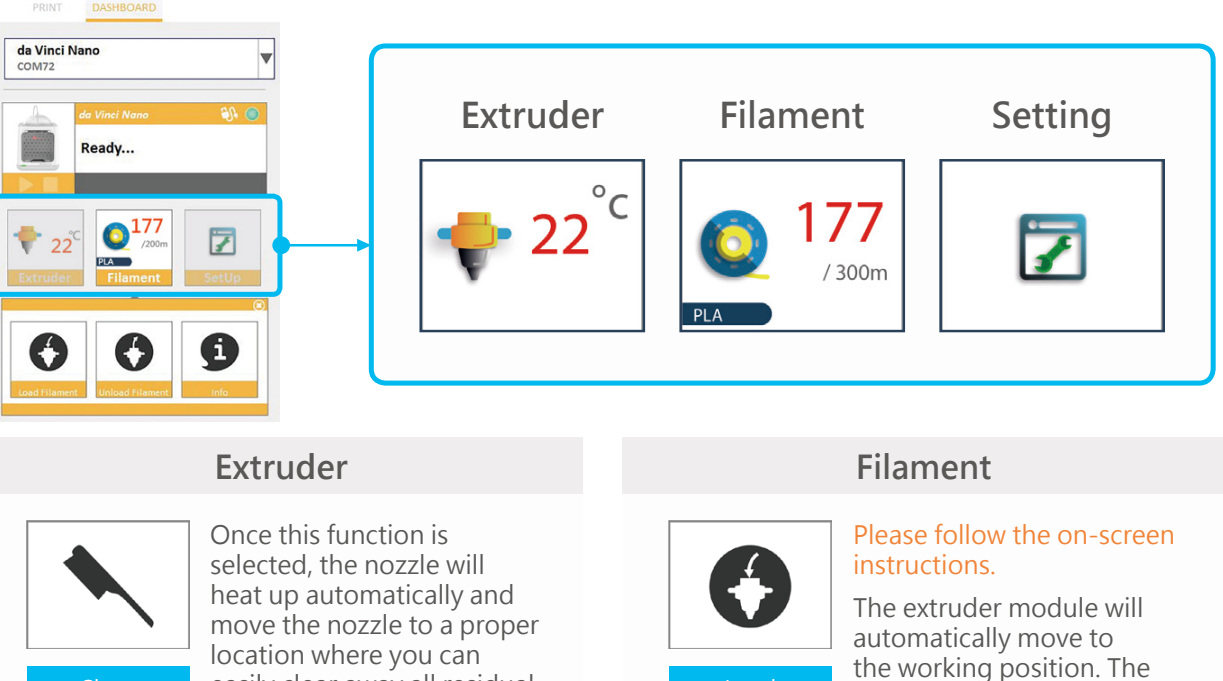

Clean Nozzle easily clear away all residual plastic on the nozzle.

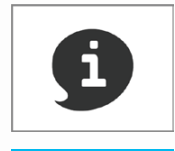

The extruder module information, including Temperature, Nozzle Diameter, Total Print Time, Info and Serial Number.

Load Filament nozzle will then heat up and begin the filament loading process. After this is complete, verify that plastic has been extruded. If not, please repeat the filament loading process.

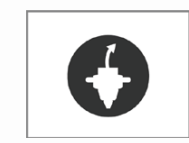

Unload Filament

#### Please follow the on-screen instructions.

The printing module will automatically move to the working position. The nozzle will then heat up and begin the filament unloading process.

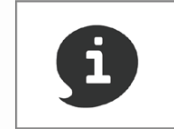

Information related to filament use.

Info

# **Software Functional Descriptions**

# **Interface Introduction**

**Note**

#### **Setting**

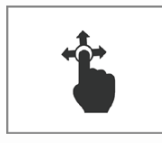

Jog Mode

Manually adjust the movement of X/Y/Z Axis for printer maintenance.

- 1. First click on **Home Axes**. The extruder module will be returned to the initial axis position.
	- 2. You may manually enter the adjustment value: Range: 1 to 150; step: 1 mm

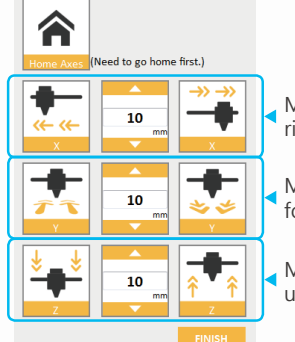

Move extruder module rightwards and leftwards.

Move extruder module forwards and backwards.

Move the print axis (Z-AXIS) upwards and downwards.

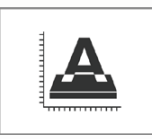

#### Please follow the on-screen instructions.

Print bed calibration may be implemented before the printing process.

Calibrate Move the extruder module to the **EXEC** Z-Offset lower left corner of the printing area. Please refer to the calibrate instructions provided by the software.

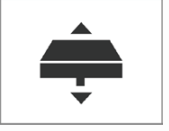

Z-Offset function will help you to adjust the printing distance between the print bed and extruder module.

Each adjustment has a step of 0.05 mm.

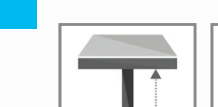

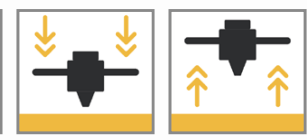

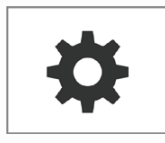

Automatic horizontal calibration Buzzer Buzzer Restore Default

Automatic horizontal calibration may either be ON or OFF. Default: ON.

**Others** 

The software would automatically implement horizontal calibration and compensation accordingly. Printing speed will be improved if automatic horizontal calibration has been switched to OFF. However, this may affect printing

quality.

Buzzer may either be ON or OFF. Default: ON.

When the buzzer is turned on, the printer will output an audible signal when a button is pressed, receiving data, print job is finished, or issue is detected.

Click **Restore Default** to reset to default setting.

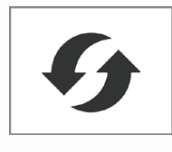

Please upgrade the latest firmware version for the best printing quality of the printer.

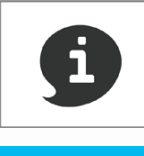

Information related to printer setting.

FW upgrade and the information of the information of the information of the information of the information of the information of the information of the information of the information of the information of the interval of t

# **Maintenance**

# **Z-offset**

When the printing module has been moved, we recommend that you use z-offset. This function will help you to adjust the printing distance between the print bed and the extruder module.

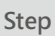

1. Please unload the filament and clean the nozzle before using z-offset.

- 2. Click **DASHBOARD** > **SetUp** > **Z offset** to start z-offset adjustment.
- 3. Adjust Z up or Z down to find the proper distance.
- This product is factory tested and adjusted, we suggest you note the default value for z-offset before your adjustment. **Note**
	- Suggested distance between nozzle and print bed(including bed tape) is 0.3mm.

#### **Clean the nozzle**

In order to maintain a good printing quality, it is recommended that you clean the nozzle after every 25 hours of printing. Please use the **Clean Nozzle** function in the software.

#### 1. Switch on the power and click **DASHBOARD** > **Extruder** > **Clean Nozzle**. **Step**

2. Please clamp the nozzle cleaning wire with needle-nosed pliers to insert it into the head of the nozzle carefully for cleaning.

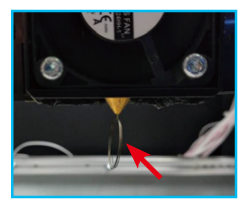

- 3. Lightly press the spring around the feed hole and remove the filament guide tube (don't need to remove the heating cable at the side)
- 4. Insert the Feeding Path Cleaning Wire into the feeding path all the way down and "floss" the inside of the nozzle to pull the residue out.
- 5. After cleaning the feeding path, reinstall the filament guide tube and extruder module.

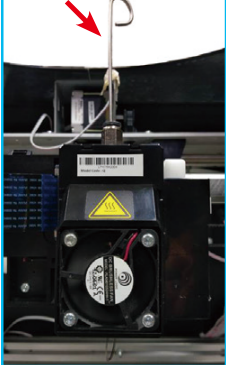

Ō

**Tool** Nozzle Cleaning Wire

Feeding Path Cleaning Wire

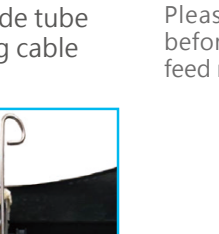

## **Print bed calibration**

Print bed level will affect the 3D printing quality, XYZprinting's 3D Printer has been adjusted to the best condition before leaving the factory. After long periods of use, the print bed level may change. If you have print adhesion problems, you may need to re-level the print bed.

- **Step**
- 1. Switch on the power and activate the **Calibrate** function in XYZmaker.
	- 2. Please follow the on-screen instructions.

#### **Clean the filament feed module**

After long periods of use, the automatic feed system may inconsistently extrude filament, due to a buildup of residual plastic in the feed module. The printer filament feed module should be cleaned if this happens or after cleaning the nozzle.

- **Step**
- 1. Open the feed module cover.
	- 2. Clean the gears by using a gear cleaning brush.

**Tool** Cleaning Brush

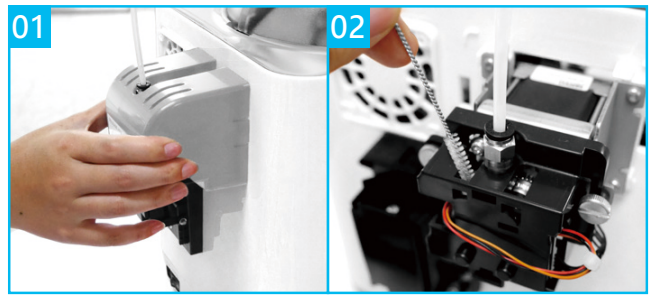

Please switch off the power before cleaning the filament feed module.

9

# **Troubleshooting**

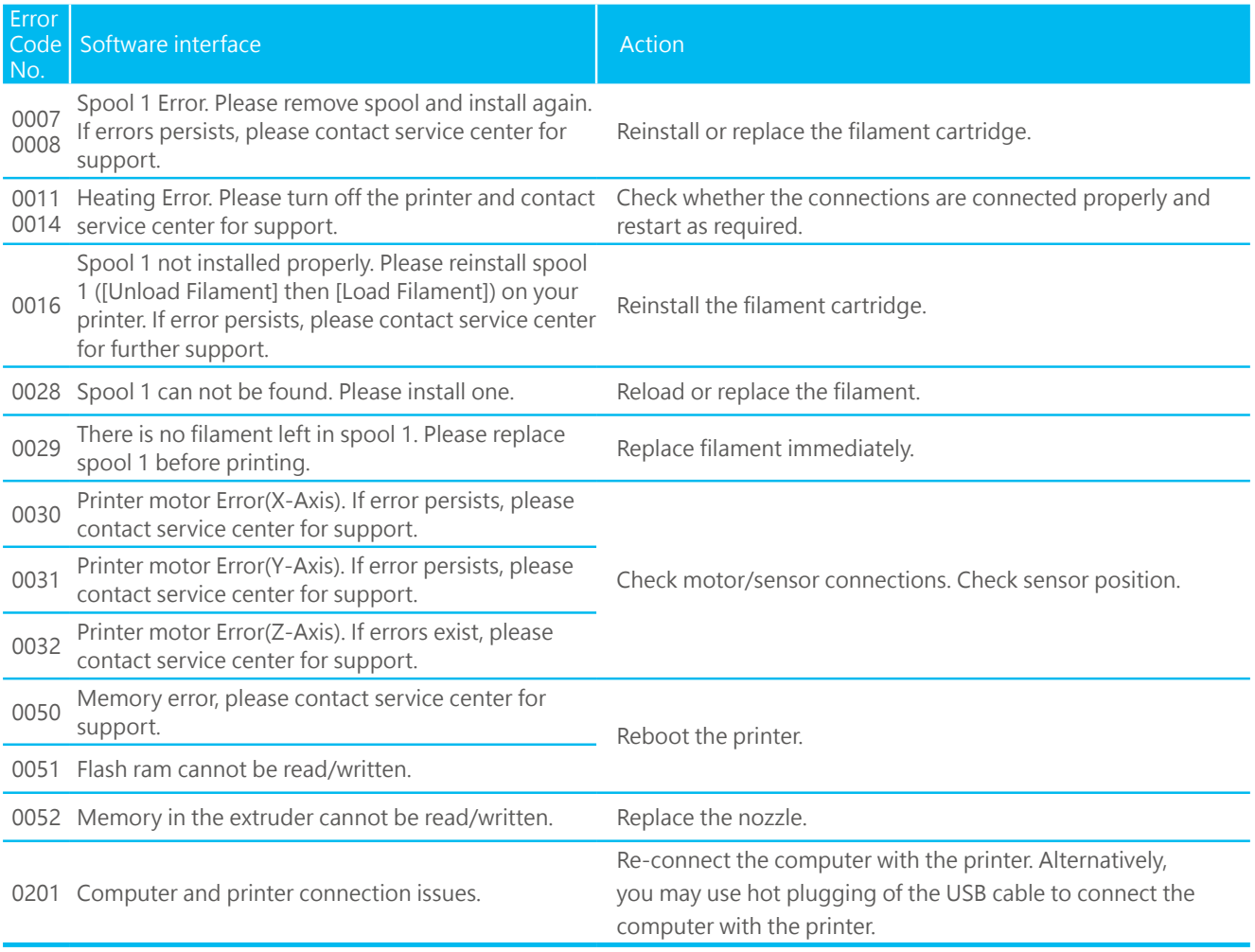